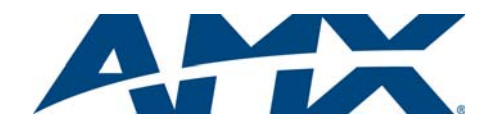

# MVP-5200i Modero® Viewpoint® Widescreen Touch Panel

Installation Guide

## **Overview**

The MVP-5200i Modero® Viewpoint® Widescreen Touch Panel is AMX's smallest and most powerful wireless handheld panel, available in black (**FG5966-01**) and white (**FG5966-02**). The MVP-5200i is a wireless-only ergonomic device capable of Voice Over Internet Protocol (VoIP) communication, with all control established through a NetLinx Master. Besides offering the same functionality as the rest of AMX's line of G4 touch panels, the MVP-5200i touch panel offers full duplex VoIP communication, quick wakeup and connection time, and an extended battery life for longer operation between charges. The MVP-5200i device utilizes a 5.2" Color Active LCD to display a 800 x 480 pixel image with 262,144 colors.

The MVP-5200i comes with an integrated rear "kickstand", allowing it to be used and displayed away from a docking station if necessary. It also comes with a pre-installed 802.11g WPA/WPA2 SDIO wireless card.

For detailed installation, *c*onfiguration, programming, file transfer, and operating instructions refer to the *MVP-5200i Modero ViewPoint Touch Panel User Manual*, available online at **www.amx.com**.

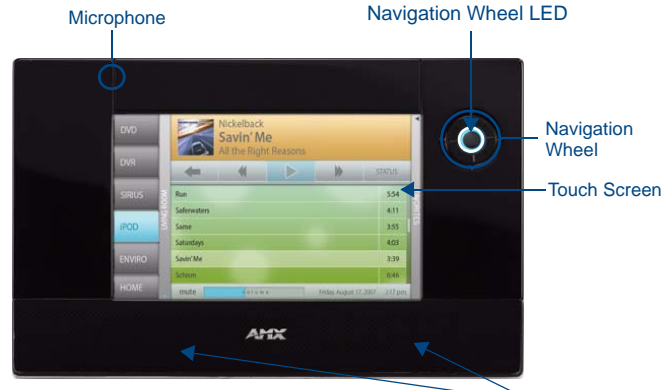

 $\geq$  Speaker Grille

**FIG. 1** MVP-5200i-GB touch panel

## FCC Statement

This device complies with FCC Part 15 and Industry Canada RSS 210 subject to the following conditions:<br>1. This device mu

1. This device must not cause harmful interference and<br>2. This device must accept all interference, including int

2. This device must accept all interference, including interference that interferes with the operation of this device.

## **Specifications**

## $MVDF200$ :

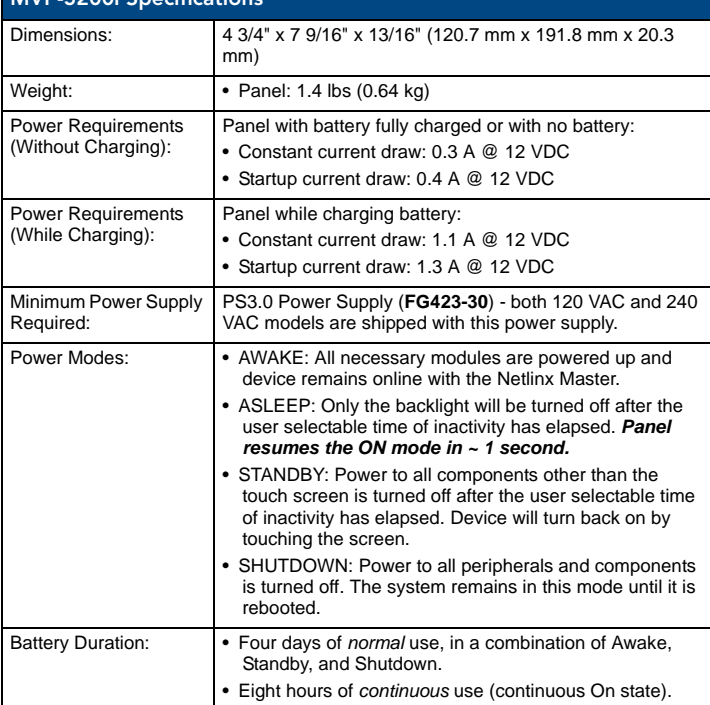

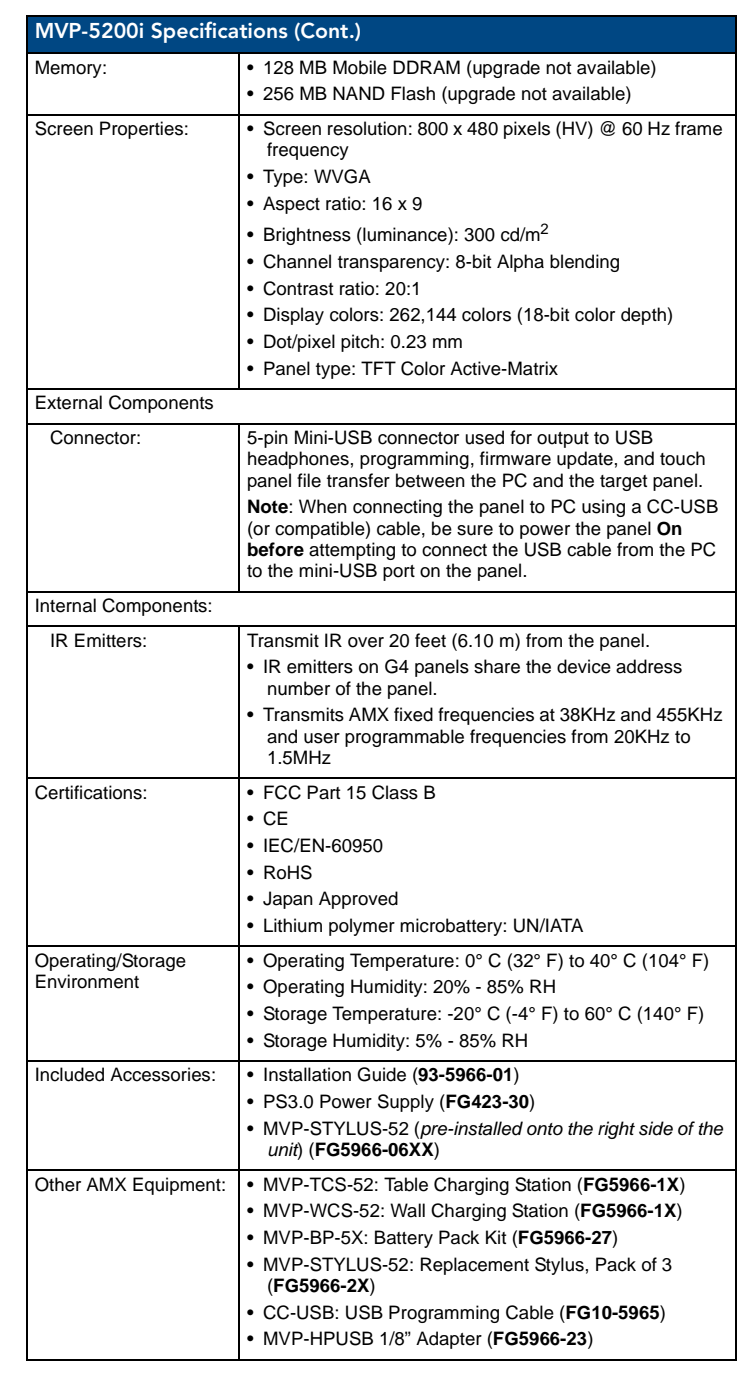

## Table Charging Station Connector Locations

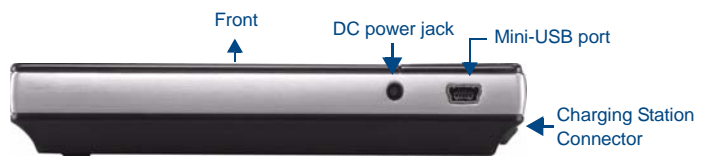

**FIG. 2** MVP-5200i Connector Locations

With the unit facing you, the mini-USB port (for programming and downloading firmware, as well as connecting USB headphones using the AMX-provided adaptor cable) and the DC power jack are located on the lower left side of the device. The connector for the Table Charging Station is located on the bottom of the device. The MVP-5200i is the first G4 device to support a new Ethernet over USB driver for panel downloads and firmware updates. This means that the device can connect to the Internet through its mini-USB port instead of through a standard Ethernet port. In addition to its speaker, the MVP-5200i also utilizes its mini-USB port as a connector for standard headphones or headsets. These headphones must use a mini-USB plug

or adapter, such as the MVP-HP USB 1/8" Adapter, in order to utilize this feature. While standard input/output headsets may be used in lieu of headphones, the headset may only be used for output. While you may receive sound from the headset, its microphone will not function. Always use the MVP-5200i's microphone for receiving sound.

*WARNING: Although firmware upgrades can be conducted over a wireless Ethernet connection, transferring firmware KIT files over a direct USB connection is recommended, and only when the panel is connected to a power supply. If battery power or wireless connection fails during a firmware upgrade, the panel flash file system may become corrupted.*

#### Navigation Wheel

The MVP-5200i device uses a button wheel for commands made other than through the touchscreen. This wheel, known as a navigation wheel, is located in the upper right corner of the device. Used with the touchscreen, the navigation wheel allows scrolling and adjusting by turning the wheel with a thumb or finger and then pressing down on one of the wheel's compass points for up, down, left, and right. The wheel is sensitive enough to adjust levels with one-third of a rotation. The center of the navigation wheel is also a button: for example, pressing down directly upon the wheel center could be used for the equivalent of an "Enter" keystroke.

If the MVP-5200i needs to be shut down or reset for any reason, press and hold down the wheel center button until the popup stating "panel shutting down" appears or the screen goes dark. When in its Standby Power Mode, the MVP-5200i may only be returned to its Awake state by touching the screen.

The navigation wheel also lights up depending upon the Power Mode it is in at the time. The navigation wheel LED lights when the touch screen is on and turns off when the touchscreen is off, with the exception of when the device is charging. The flashing during recharging may be disabled via the device's on-board Setup page. For more information, please see the *MVP-5200i Modero ViewPoint Touch Panel User Manual*, available at **www.amx.com**.

## Turning on the MVP-5200i

The MVP-5200i uses one of two methods to turn it on. These use either the navigation wheel or the touchscreen. To learn which method works for your panel:

- 1. Press any of the navigation wheel's compass points and hold until the AMX splash screen appears on the touchscreen.
- 2. If the navigation wheel does not respond, press the touchscreen and hold until the AMX splash screen appears on the touchscreen.

#### Accessing the Setup Pages

The MVP-5200i features on-board *Setup* pages. Use the options in the *Setup* pages to access panel information and make various configuration changes.

To access the *Setup* pages, press the center button on the navigation wheel and hold for three seconds. A popup screen opens that reads "Release button now to enter the Setup Pages. Continue holding to enter Calibration." Releasing the center button at that time opens the main *Setup* page.

For more information, refer to the *Setup Pages* section of the *MVP-5200i Modero ViewPoint Touch Panel User Manual*, available at **www.amx.com**.

#### Accessing the Calibration Page

The *Calibration* page allows you to calibrate the touch panel for accurate button selection.

- 1. Press and hold the center button on the navigation wheel until the*Calibration* page opens. (This page may also be accessed through the *Protected Setup* page.)
- 2. Press the crosshairs to calibrate the panel and return to the previous page.
- 3. Always calibrate the panel before its initial use, and after downloading new firmware.

## Accessing the Protected Setup Page

The *Protected Setup* page provides secured access to advanced panel configuration options, including communication and security settings. Enter the factory default password (**1988**) into the password keypad to access this page.

### Setting the Panel's Device Number

In the *Protected Setup* page:

- 1. Press the *Device Number* field to open the *Device Number* keypad.
- 2. Enter a unique Device Number assignment for the panel, and press **Done** to return to the Protected Setup page. The Device Number range is 1 - 32000, and the default is 10001.

## Configuring the Panel's Wireless IP Settings

The first step to successfully setting up the internal wireless card is to configure the IP Settings section on the *Wireless Settings* page. This section configures the communication parameters from the MVP panel to the web.

Wireless Communication Using a DHCP Address

In the *Protected Setup* page:

- 1. Select *Wireless Settings*. Wireless communication is set within the *IP Settings* section of this page.
- 2. Toggle the *DHCP/Static* field (from the *IP Settings* section) until the choice cycles to DHCP. This action causes all fields in the *IP Settings* section other than Host Name to be greyed-out. Once the panel is rebooted, these values are obtained by the unit and displayed in the DNS fields after power-up. *NOTE: DHCP will register the unique MAC Address (factory assigned) on the panel and once the communication setup process is complete,*

*assign IP Address, Subnet Mask, and Gateway values from the DHCP Server.*

- 3. Press the optional *Host Name* field to open a Keyboard and enter the Host Name information.
- 4. Press **Done** after you are finished assigning the alpha-numeric string of the host name.

#### Configuring the Card's Wireless Settings

The second step of a successful setup of the wireless card is to configure the Wireless Security section of the *Wireless Settings* page. This section configures both the communication and security parameters from the internal wireless card to the WAP.

# Configuring the Wireless Card for Secured Access to the WAP

In the *Protected Setup* page:

- 1. Select **Wireless Settings**.
- 2. Press the **Site Survey** button to access the *Wireless Site Survey* page.
- 3. Select a WEP secured WAP from within the Wireless Site *Survey* page, as displayed in the *Security* field, and press the **Connect** button to display the *Static WEP Settings* popup.
- 4. Enter the key length and values for matching the WAP and press **Save**.
- 5. The *Access Point MAC Address* field will now be filled.
- 6. Press **Back** to return to the *Protected Setup* page.

*NOTE: Consult the MVP-5200i Modero ViewPoint Touch Panel User Manual for manually entering the SSID information.*

#### Choose a Master Connection Mode

The panel requires the establishment of the type of connection to be made between it and the master.

In the *Protected Setup* page:

- 1. Select *System Settings*.
- 2. Select *Type* to toggle between the Master Connection Types *USB* and *Ethernet*.

A USB connection is a direct connection from the panel's mini-USB port to a corresponding USB port on the PC (acting as a Virtual Master). A Wireless Ethernet connection involves indirect communication from the panel to a Master via a wireless connection to the network.

#### Upgrading Firmware

For the purpose of panel downloads, the MVP-5200i's download procedure is not compatible with other AMX panel devices. This is due to the unique configuration of the device.

The first major change from other AMX devices is that the MVP-5200i uses dynamic Setup Pages for its displays. Instead of requiring a separate Setup Page project built within TPDesign 4, the MVP-5200i uses only a single set of Setup Pages for all of its supported resolutions.

To enable a single Setup Page project to support all resolutions, it will be necessary to include images for the largest supported resolution with the Setup Page project and to scale the images to fit for lower resolutions. This modification would apply to state-level bitmaps and chameleon images, whereas previously, image scaling has only applied to dynamic images.

For more information, refer to the *Upgrading Firmware* section of the *MVP-5200i Modero Viewpoint Touch Panel User Manual*, available at **www.amx.com**.

## Cleaning the Touch Overlay, Case, and Navigation Wheel

Always use a clean cotton cloth and a spray bottle containing water or a vinegarbased cleaner when cleaning the MVP-5200i, as alcohol-based cleaners can damage the device. **Do not directly spray the device**: instead, spray the cloth to clean the touch screen overlay and navigation wheel. Do **NOT** use an abrasive of any type to clean the MVP-5200i, as this may permanently damage or remove the device's finish.

## Battery Life and Replacement

The battery powering the MVP-5200i is designed for upwards of 300 deep discharge rechargings. Regular shallow rechargings will extensively increase expected battery life, and the device should be stored in either a Table Charging Station or Wall Charging Station when not in use to keep it at an optimum charge. The battery has reached its effective end of life after it can no longer hold more than a 70 percent charge.

#### Proper Battery Maintenance

*NOTE: To insure maximum performance and reliability of your AMX Wireless Touch Panel, please insure that a full charge is performed every 3 months if not used regularly. If a battery is left uncharged beyond this time frame, it may result in premature battery lifespan degradation and will require replacement.*

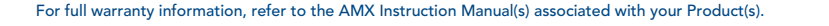

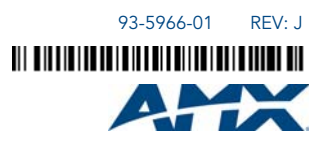

2/10 ©2010 AMX. All rights reserved. AMX and the AMX logo are registered trademarks of AMX. AMX reserves the right to alter specifications without notice at any time.

3000 RESEARCH DRIVE, RICHARDSON, TX 75082 • 800.222.0193 • fax 469.624.7153 • technical support 800.932.6993 • www.amx.com